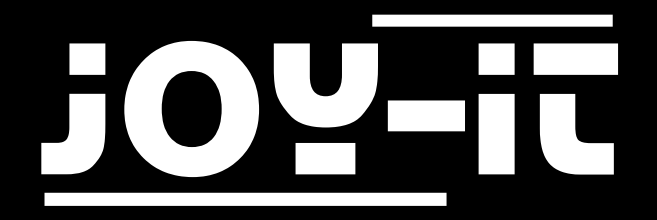

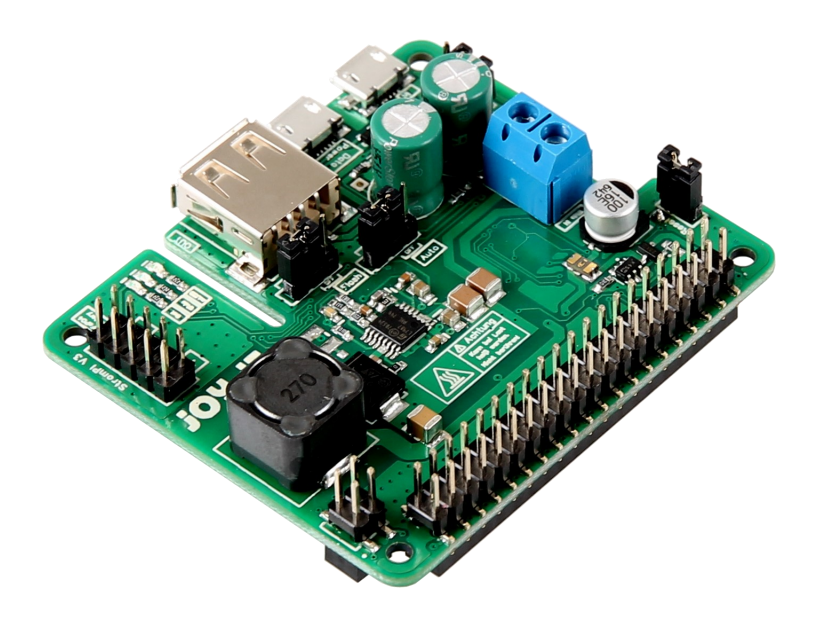

# StromPi 3

### INHALTSVERZEICHNIS

- [1. Einführung](#page-2-0)
- [2. Übersicht](#page-2-0)
- [3. Stromquellen](#page-3-0)
- 4. [Serielle Konsole](#page-4-0)
- 5. [Eingangspriorisierung](#page-9-0)
- [6. Zeitgesteuerte Anwendungen](#page-10-0)
	- 6.1 [Real Time Clock](#page-10-0)
	- 6.2 Shut-[Down Timer & Power](#page-13-0)-Off Alarm
	- 6.3 [Alarm Mode](#page-16-0)
- 7. [Support](#page-20-0)
- 8. EU-[Konformitätserklärung](#page-21-0)

## <span id="page-2-0"></span>1. EINFÜHRUNG

Sehr geehrter Kunde,

vielen Dank, dass sie sich für unser Produkt entschieden haben.

Im folgenden zeigen wir Ihnen, was bei der Inbetriebnahme und der Verwendung zu beachten ist.

Sollten Sie während der Verwendung unerwartet auf Probleme stoßen, so können Sie uns selbstverständlich gerne kontaktieren.

### 2. ÜBERSICHT

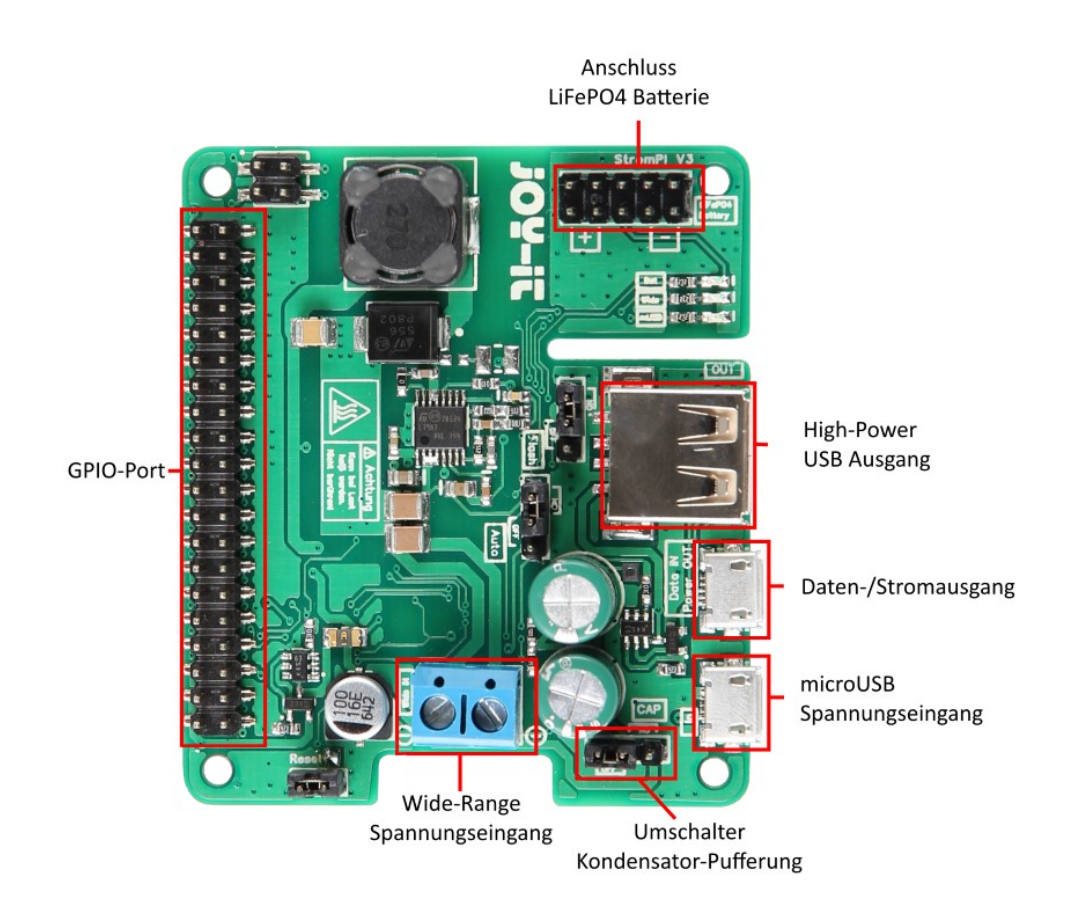

Bei starker Last kann sich der StromPi 3 erhitzen. Berühren Sie die Platine nicht während des Betriebs, um Verbrennungen zu vermeiden. Ermöglichen Sie zudem auch eine gute Luftzufuhr, um ein Überhitzen des Gerätes auszuschließen.

### <span id="page-3-0"></span>3. STROMQUELLEN

Der StromPi 3 kann über drei verschiedene Stromquellen versorgt werden. Im Falle eines Stromausfalls schaltet der StromPi 3 automatisch stufenlos auf die als sekundär konfigurierte Stromquelle.

#### MICROUSB

Der StromPi 3 kann selbstverständlich, wie gewöhnlich, an einem microUSB -Anschluss mit Strom versorgt werden.

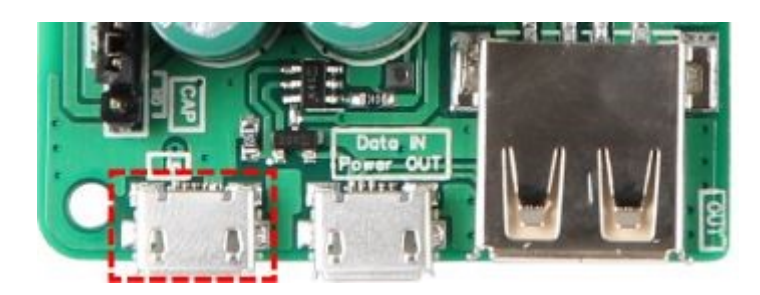

WIDE-RANGE

Im "Wide"-Modus kann der StromPi 3 über eine Spannungsquelle im Bereich von 6 - 61V betrieben werden.

Schließen Sie dazu an den markierten Anschluss einfach eine beliebige Spannungsquelle, wie Netzteile oder eine Fahrzeugbordversorgung, an.

Achtung! Die Spannungsquelle muss im ein-geschalteten Zustand im Bereich von 6 – 61V liegen. Bitte achten Sie auf die Polarität, um Schäden am Raspberry Pi und am StromPi zu vermeiden.

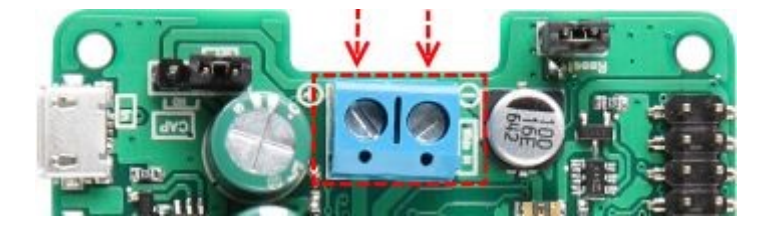

<span id="page-4-0"></span>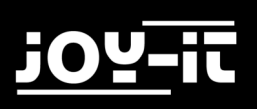

#### BATTERIE-EINHEIT

Der StromPi3 kann auch mit einer optionalen 1000mAh LiFePO4 Batterie um eine wieder aufladbare Notstromquelle erweitert werden.

Dazu wird die separat erhältliche Batterieeinheit einfach auf den StromPi 3 aufgesteckt und kann dann als Spannungsquelle priorisiert werden.

Dadurch, dass die GPIO-Leiste durchgeführt ist, müssen Sie bei der Verwendung der Batterieeinheit keinerlei Einschränkungen in Kauf nehmen.

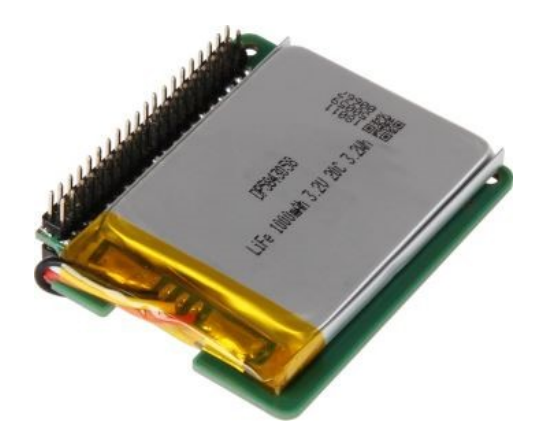

### 4. SERIELLE KONSOLE

Eine besondere Neuerung des Strom Pi 3 ist die die Konfigurationsmöglichkeit. Sie können Ihren StromPi 3 ganz nach Ihren Wünschen konfigurieren und anpassen. Hierzu zählt beispielsweise die Eingangspriorisierung, optionales Herunterfahren sowie der Alarm- und Power-Off-Modus.

AKTIVIERUNG DER SERIELLEN KOMMUNIKATION

Um diese Funktionen nutzen zu können ist das Modul screen erforderlich. Öffnen Sie dazu auf Ihrem Raspberry Pi die Konsole und installieren Sie das Modul, indem Sie die folgenden Befehle eingeben:

sudo apt-get install screen

sudo apt-get install python-serial python3-serial

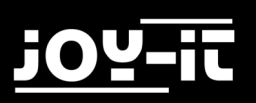

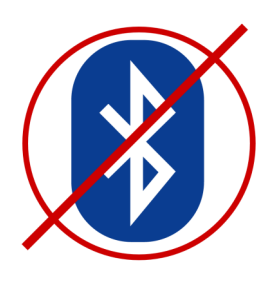

Insofern Sie einen Raspberry Pi der 3. Generation verwenden, ist es nun notwendig die Bluetooth-Schnittstelle zu deaktivieren, da ansonsten die serielle Schnittstelle für die Kommunikation nicht verwendet werden kann.

Öffnen Sie dazu die **config.txt**-Datei mit dem folgenden Befehl:

sudo nano /boot/config.txt

Fügen Sie die folgende Zeile an das Ende der Datei an: dtoverlay=pi3-miniuart-bt

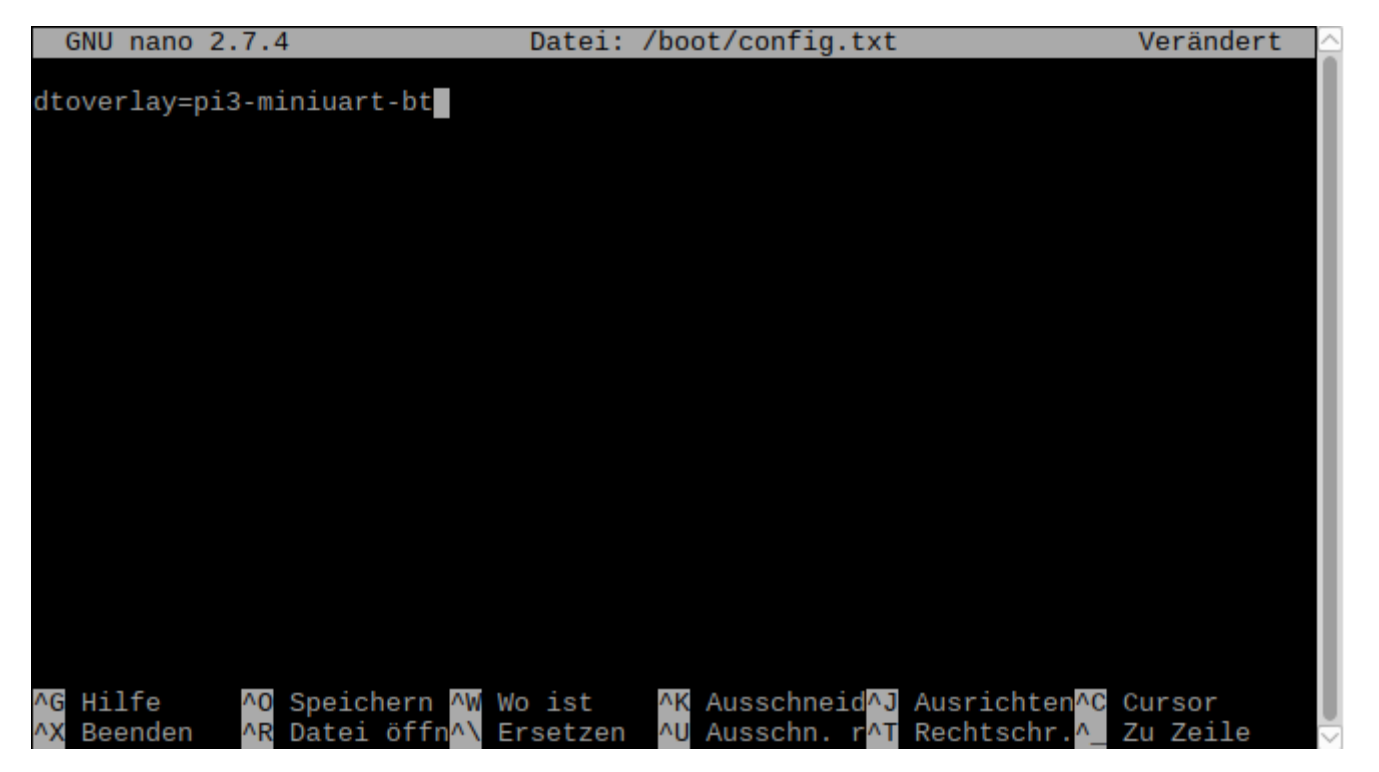

Speichern Sie die Datei mit der Tastenkombination **Strg+O** und verlassen Sie die Datei mit der Kombination **Strg+X**.

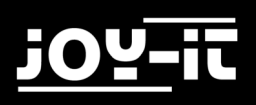

Zusätzlich dazu ist es notwendig die Serielle Schnittstelle des Raspberry Pis zu aktivieren und die Serielle Konsole zu deaktivieren.

Dies können Sie entweder über die Raspberry Pi Configuration oder über die Raspi-Config vornehmen.

Um dies über die Raspi-Config vorzunehmen, geben Sie den folgenden Befehl in ein Terminalfenster an Ihrem Raspberry Pi ein:

sudo raspi-config

Navigieren Sie hier, mit den Pfeiltasten Ihrer Tastatur, in den Menüpunkt "5 Interfacing **Options**".

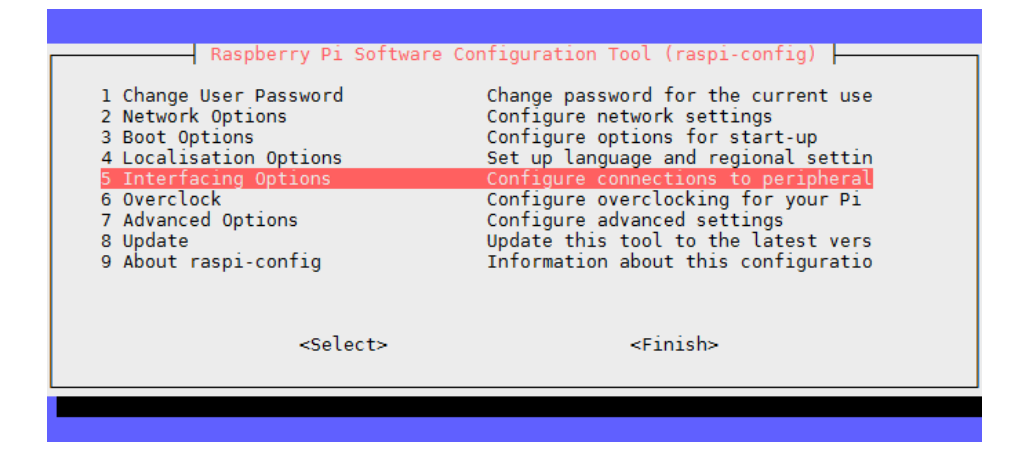

Hier wählen Sie den Punkt "P6 Serial".

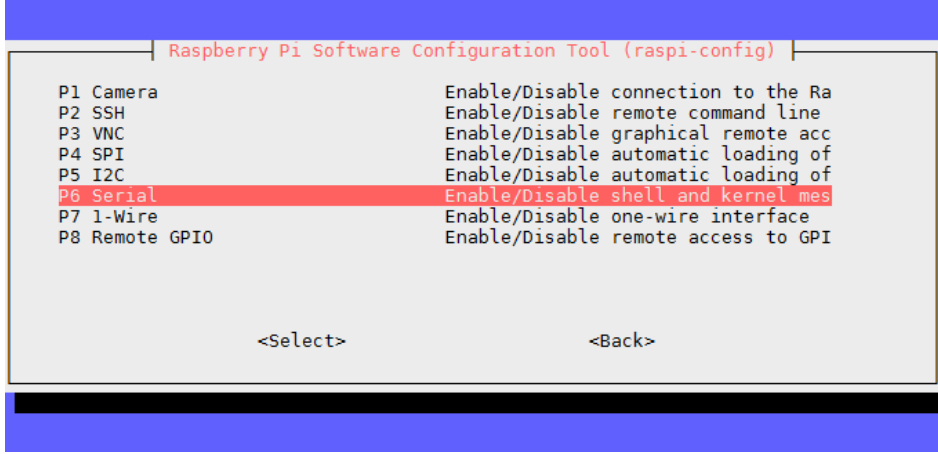

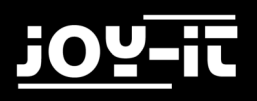

Die Frage "Would you like a login shell to be accessible over serial?" beantworten Sie mit "**No"**.

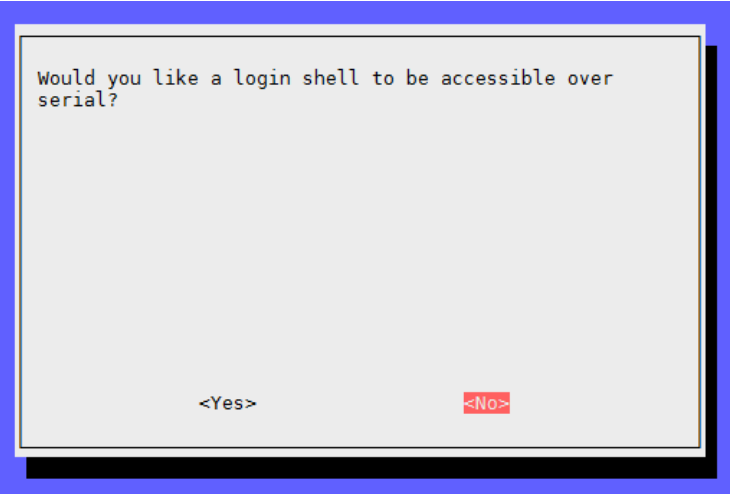

Die Frage "Would you like the serial port hardware to be enabled?" beantworten Sie mit "**Yes**".

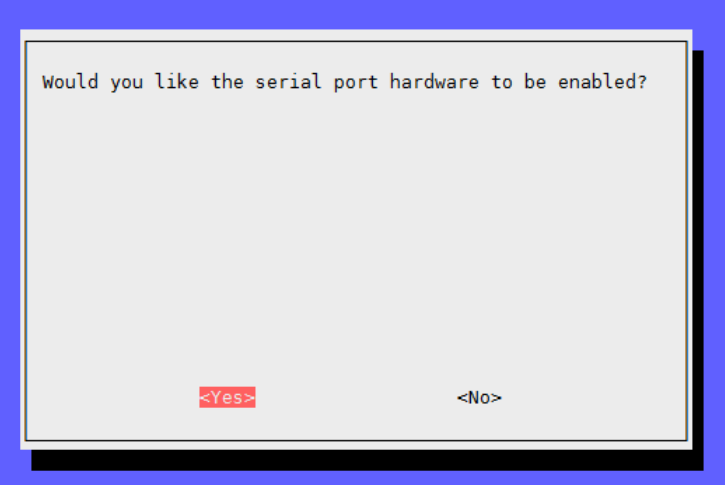

Nach einer erneuten Bestätigung können Sie das Menü mit "Finish" verlassen. Die Frage nach einem Neustart des Gerätes beantworten Sie mit "Yes". Die serielle Schnittstelle ist nun aktiviert und die serielle Konsole deaktiviert.

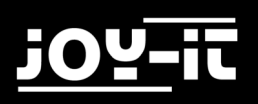

#### ÖFFNEN DER SERIELLEN KONSOLE DES STROMPI 3

Die Konsole des StromPi 3 können Sie mit dem folgenden Befehl öffnen:

sudo screen /dev/serial0 38400

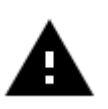

**Achtung!** Das System wartet nun auf eine weitere Eingabe und zeigt Ihre nächsten Tastaturanschläge unter Umständen nicht an. Geben Sie den folgenden Befehl ein und bestätigen Sie diesen mit Enter, auch

wenn Sie Ihre Eingabe möglicherweise nicht sehen:

startstrompiconsole

Die serielle Konsole des StromPi 3 öffnet sich nun. Die aktuelle Konfigurationseinstellung Ihres Gerätes können Sie mit dem Befehl **show-status** einsehen. Eine allgemeine Übersicht liefert der Befehl **help**.

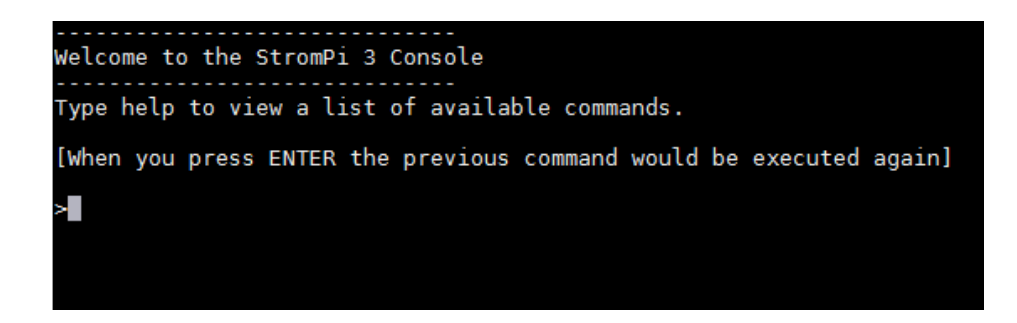

### <span id="page-9-0"></span>5. EINGANGSPRIORISIERUNG

Die Spannungsquelle, aus der der StromPi 3 seine Energie bezieht kann, je nach Wunsch und Einsatzzweck, eingestellt werden.

Zusätzlich lässt sich eine zweite Spannungsquelle wählen, die automatisch die Versorgung übernimmt, falls die erste Quelle ausfallen sollte.

Die Werkseinstellung ist so konfiguriert, dass der microUSB-Eingang als Hauptstromquelle dient. Sollte diese ausfallen, so wird automatisch der Wide -Range-Eingang als alternative Quelle hinzugeschaltet.

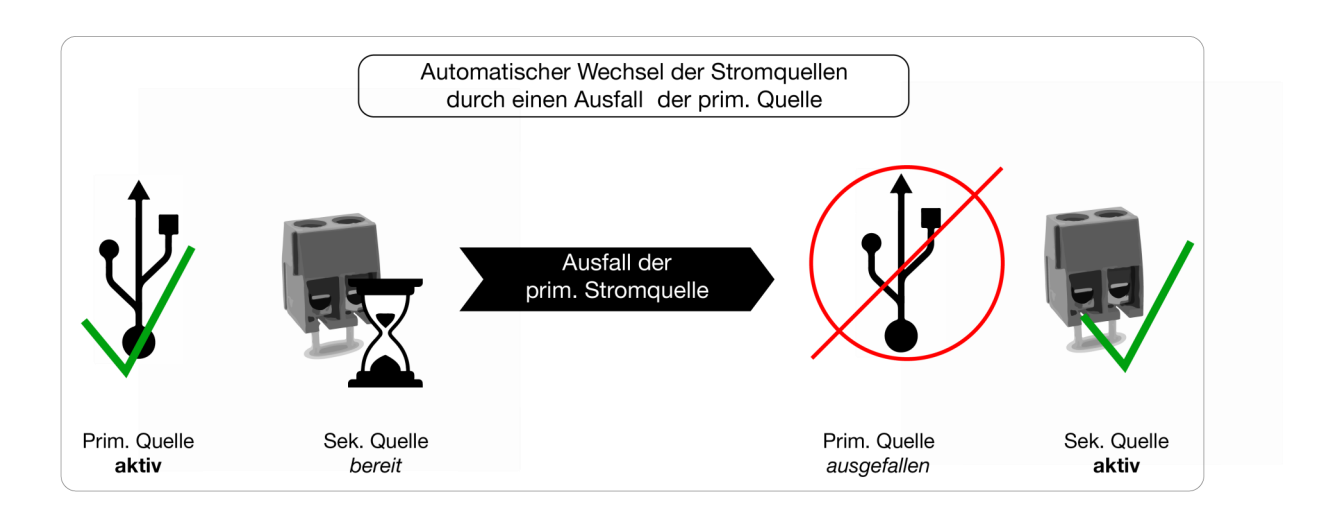

Es stehen insgesamt vier verschiedene Modi zur Verfügung. Die primäre Spannungsquelle dient dabei als Hauptstromquelle. Die sekundäre Spannungsquelle wird automatisch zugeschaltet, falls die primäre Quelle ausfallen sollte.

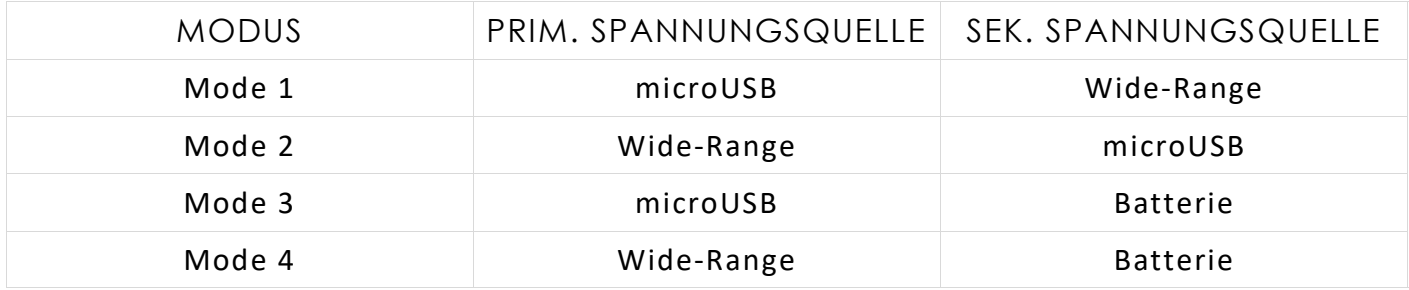

Den entsprechenden Modus können Sie mit dem folgenden Befehl aktivieren:

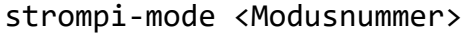

### <span id="page-10-0"></span>6. ZEITGESTEUERTE ANWENDUNGEN

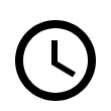

Der StromPi 3 verfügt zusätzlich über eine Echtzeituhr. Sollte der Strom einmal ausfallen, so sind auch zeitgesteuerte Anwendungen nicht gefährdet. Auch zeitgesteuertes Hoch- und Herunterfahren des Raspberry Pis sind kein Problem!

### 6.1 REAL TIME CLOCK

Die Echtzeituhr (RTC) des StromPi 3 kann mit den folgenden Befehlen konfiguriert werden:

#### KONFIGURATION DER UHRZEIT

set-clock <Stunde> <Minute> <Sekunde>

Beispiel:

set-clock 20 00 00

#### KONFIGURATION DES DATUMS

set-date <Tag> <Monat> <Jahr> <Wochentag>

Beispiel:

set-date 01 06 18 5

Die Eingabe **Wochentag** steht hierbei für den numerischen Tag der Woche:

- **1: Montag**
- **2: Dienstag**
- **3: Mittwoch**
- **4: Donnerstag**
- **5: Freitag**
- **6: Samstag**
- **7: Sonntag**

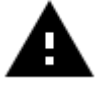

**Achtung!** Achten Sie bei der Befehlseingabe unbedingt auf die korrekte Eingabe. Abweichende Eingaben werden vom System nicht akzeptiert.

Das einzugebene Format hat die folgende Form "set-date tt mm jj w"

#### AUTOMATISCHE ZEITKONFIGURATION

Der StromPi 3 ist zusätzlich dazu in der Lage, falsche Zeitkonfigurationen automatisch zu erkennen und zu korrigieren.

Dies geschieht durch ein separates Script, welches im Hintergrund aktiv sein muss. Bei diesem Script wird, insofern die Zeiten des Raspberry Pis und des StromPi 3 von einander abweichen, davon ausgegangen, dass die aktuellere der beiden Zeiten die korrekte Zeit ist.

Die ältere Zeit wird in diesem Fall automatisch an die neuere Zeit angeglichen.

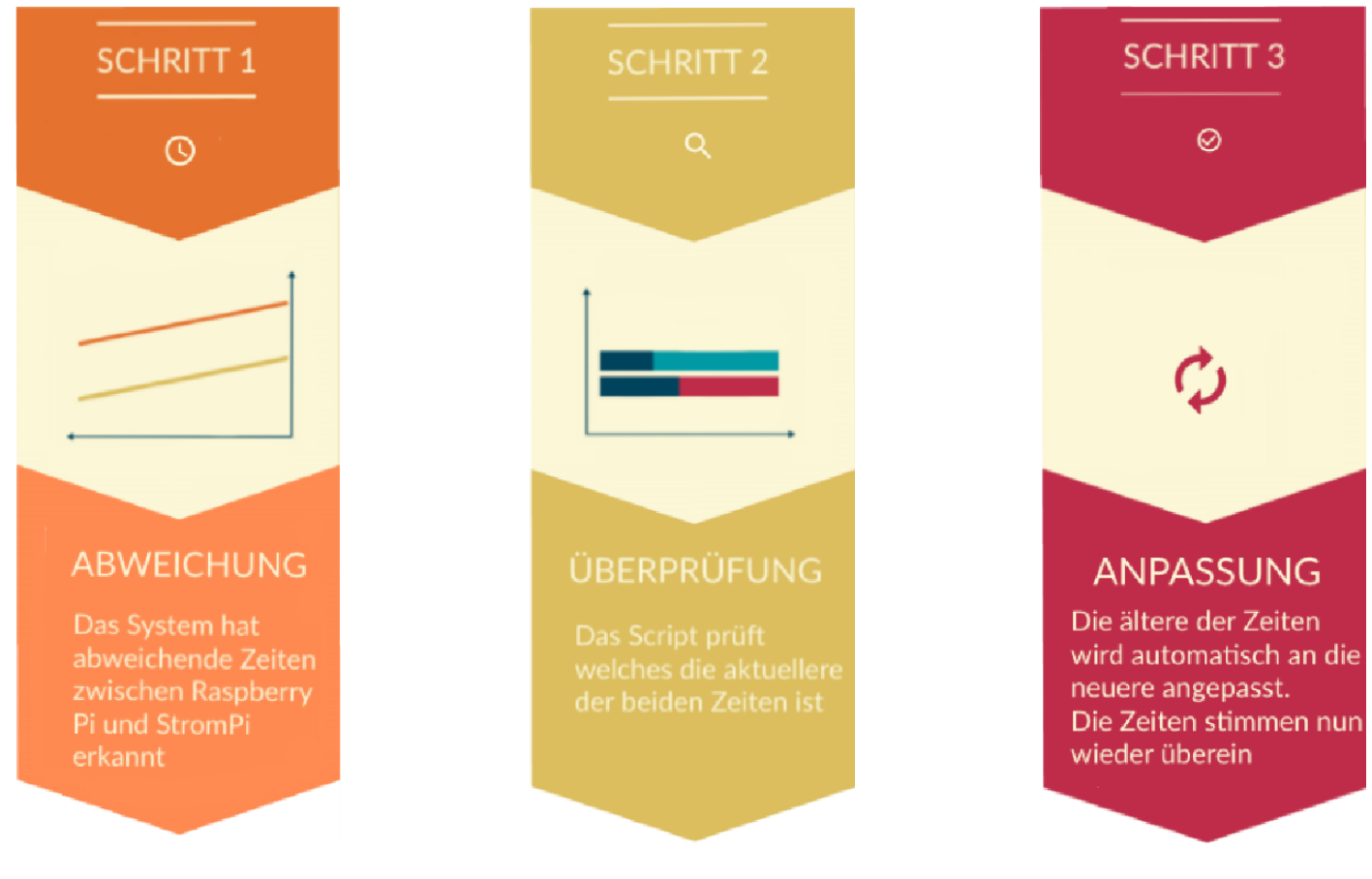

Das Script zur Aktualisierung der Zeit können Sie [hier](https://strompi.joy-it.net/wp-content/uploads/2018/05/RTCSerial.zip) herunterladen. Laden Sie das Archiv herunter, entpacken Sie das Script und kopieren Sie dieses auf Ihren Raspberry Pi.

Das Script lässt sich wie folgt in den Autostart Ihres Raspberry Pis kopieren:

sudo nano /etc/rc.local

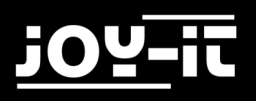

Hier kann das Script dem Autostart hinzugefügt werden. Der folgende Befehl muss hierfür vor dem Befehl "**exit 0**" eingefügt werden.

python /home/pi/RTCSerial.py &

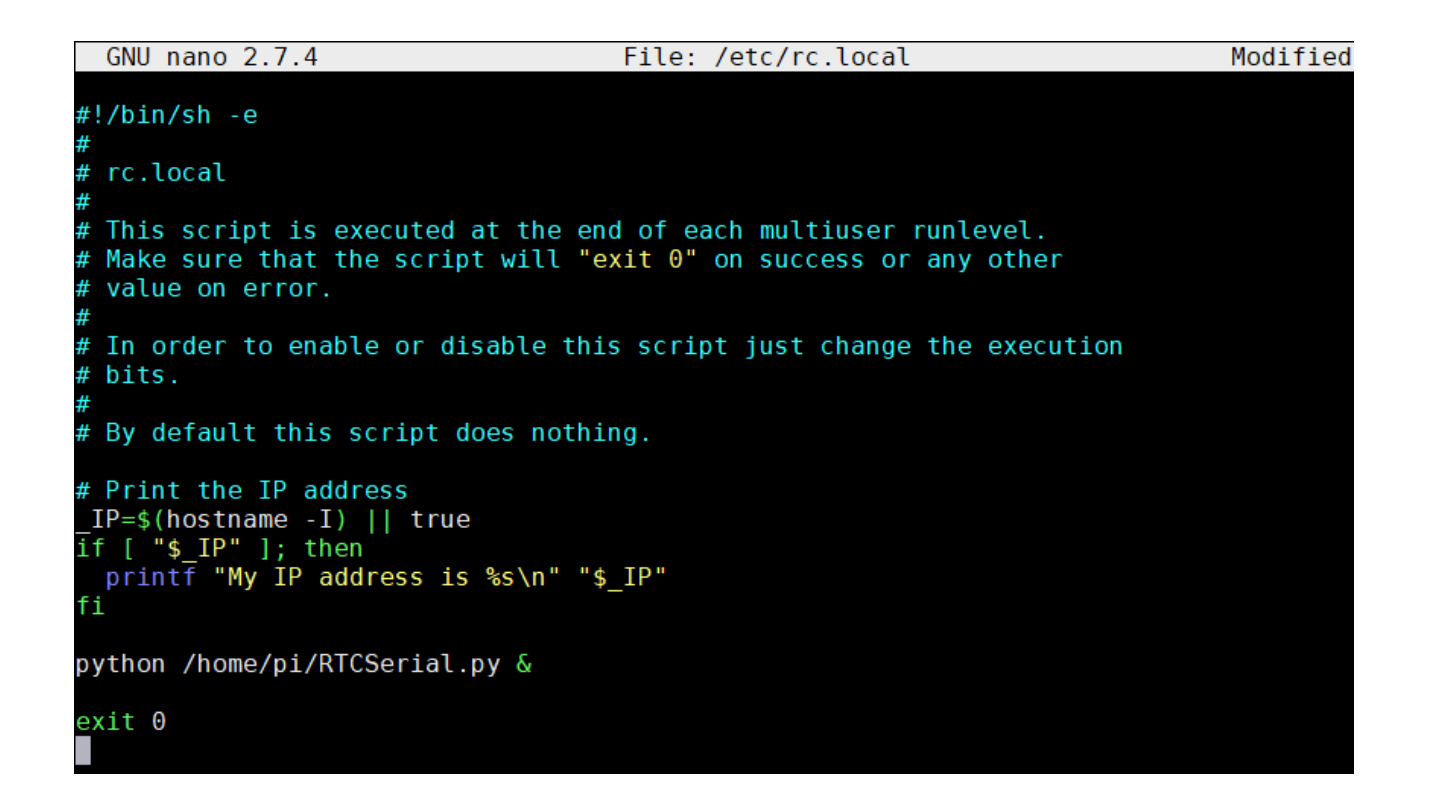

Sollten Sie das Script nicht in den Ordner " **/home/pi**" kopiert haben, so müssen Sie den Pfad dementsprechend anpassen.

Speichern Sie die Datei mit der Tastenkombination **STRG+O**, bestätigen Sie mit **Enter** und verlassen Sie den Editor mit der Kombination **STRG+X**.

Die Änderungen werden nach einem Neustart wirksam.

### <span id="page-13-0"></span>6.2 SHUT-DOWN TIMER & POWER-OFF ALARM

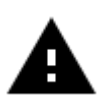

**Achtung!** Für das automatische Herunterfahren und Hochfahren ist ein zusätzliches Script notwendig, welches das Shutdown-Signal des StromPis entgegen nimmt und verarbeitet. Das Script können Sie [hier](https://strompi.joy-it.net/wp-content/uploads/2018/05/serialShutdown.zip) herunterladen.

Laden Sie das Archiv herunter, entpacken Sie das Script und kopieren Sie dieses auf Ihren Raspberry Pi.

Das Script lässt sich wie folgt in den Autostart Ihres Raspberry Pis kopieren:

sudo nano /etc/rc.local

Hier kann das Script dem Autostart hinzugefügt werden. Der folgende Befehl muss hierfür vor dem Befehl "**exit 0**" eingefügt werden.

python /home/pi/serialShutdown.py &

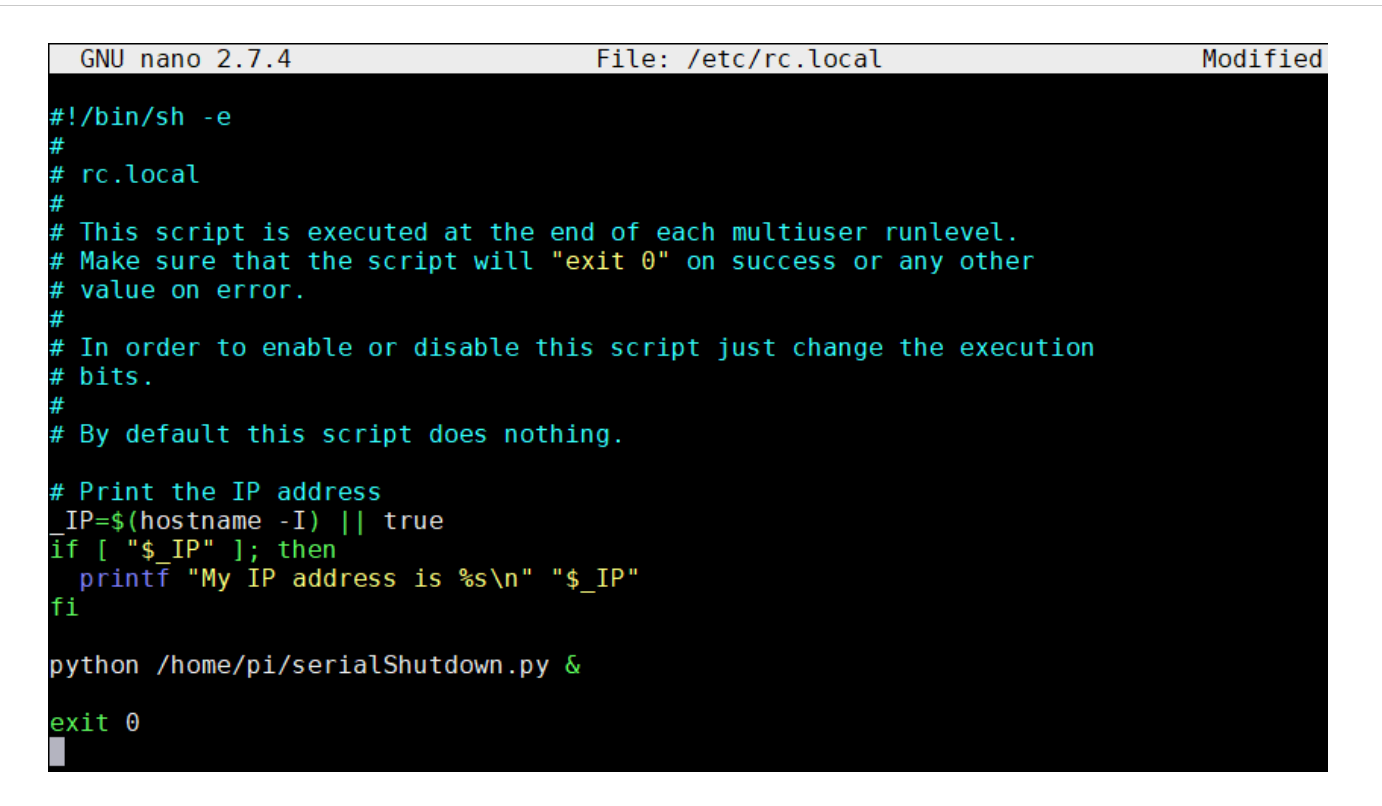

Sollten Sie das Script nicht in den Ordner " **/home/pi**" kopiert haben, so müssen Sie den Pfad dementsprechend anpassen.

Speichern Sie die Datei mit der Tastenkombination **STRG+O**, bestätigen Sie mit **Enter** und verlassen Sie den Editor mit der Kombination **STRG+X**. Die Änderungen werden nach einem Neustart wirksam.

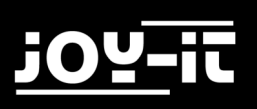

#### SHUTDOWN-TIMER

Der StromPi 3 verfügt über einen Shutdown-Timer der ihren Raspberry Pi automatisch, nachdem ein Ausfall der primären Stromversorgung erkannt wurde, herunterfährt. Die Zeitspanne, wann der Shutdown nach dem Ausfall der Stromversorgung erfolgt, können Sie individuell, ganz nach Ihren Bedürfnissen, anpassen.

Haben Sie den Shutdown-Timer beispielsweise auf 600 gestellt (600 Sekunden —> 10 Minuten), so verhält sich das System wie folgt:

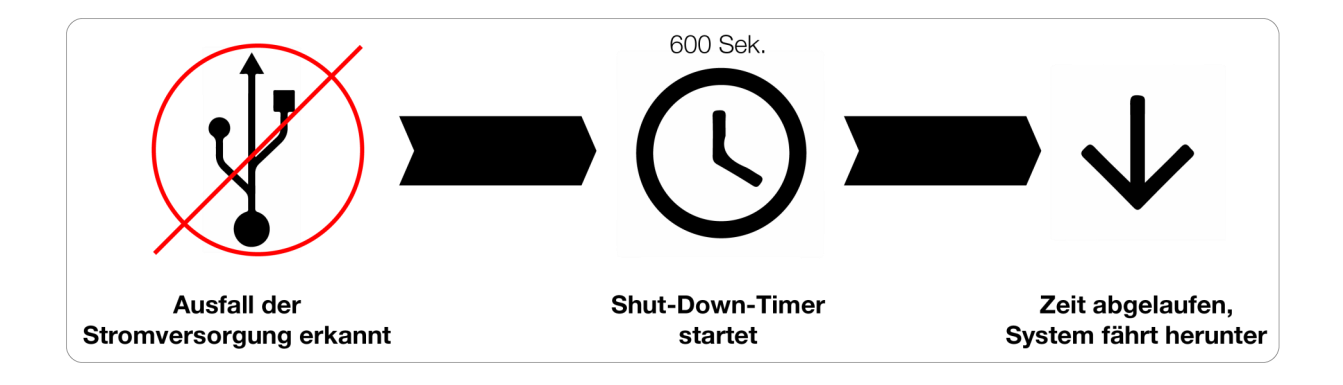

Die Zeitspanne kann mit folgendem Befehl festgelegt werden:

set-timer <Sekunden>

Mit dem folgenden Befehl kann der Timer aktiviert bzw. deaktiviert werden:

shutdown-enable <Option>

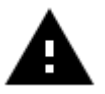

**Achtung!** Verwenden Sie für die Optionseingabe ausschließlich einstellige Zahlen. Eine **1** aktiviert den Alarm, eine **0** deaktiviert den Alarm.

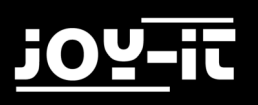

#### POWER-OFF-ALARM

Der StromPi 3 kann Ihren Raspberry Pi zeitgesteuert herunterfahren.

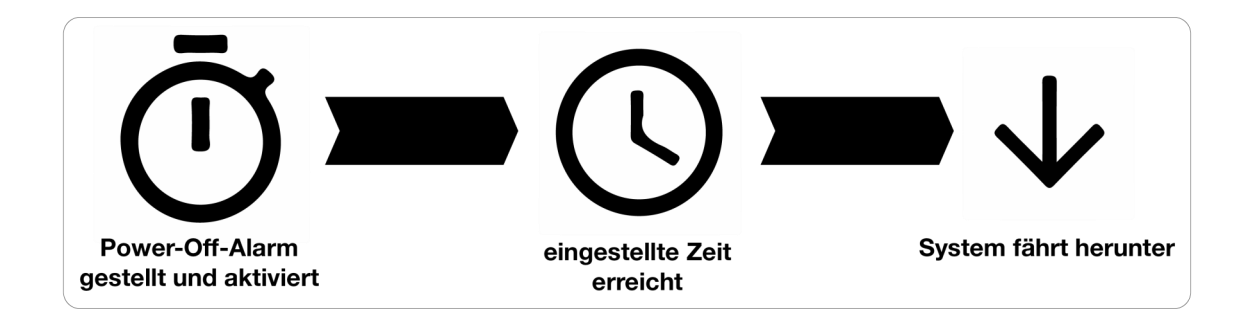

Um eine Zeit zu konfigurieren können Sie den folgenden Befehl verwenden:

```
poweroff-set-time <Stunde> <Minute>
```
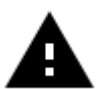

**Achtung!** Verwenden Sie für die Zeitangaben ausschließlich zweistellige Zahlen (z.B. 05 15 für 05:15 AM).

Den Power-Off Alarm können Sie mit diesem Befehl aktivieren bzw. deaktivieren:

poweroff-enable <Option>

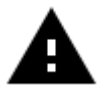

**Achtung!** Verwenden Sie für die Optionseingabe ausschließlich einstellige Zahlen. Eine **1** aktiviert den Alarm, eine **0** deaktiviert den Alarm.

<span id="page-16-0"></span>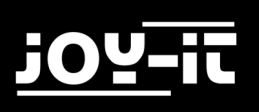

### 6.3 ALARM-MODE

Der StromPi 3 kann Ihren Raspberry Pi zu bestimmten Zeiten automatisch starten. Dabei stehen Ihnen die folgenden Modi zur Verfügung:

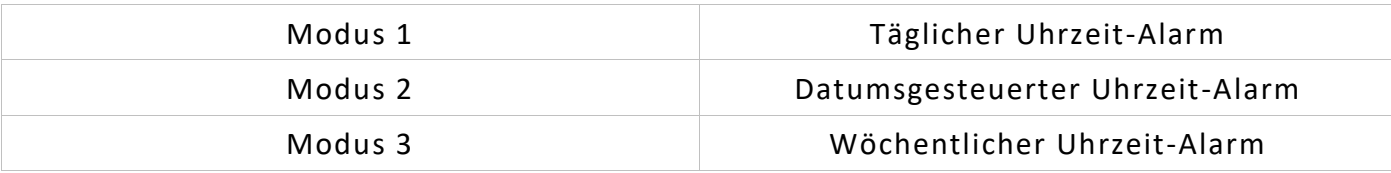

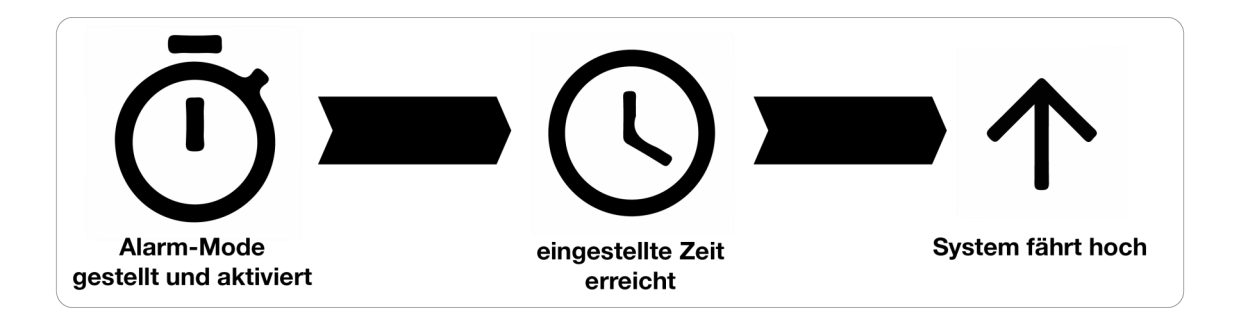

Zum konfigurieren des Alarm-Modus, verwenden Sie den folgenden Befehl:

alarm-mode <Modusnummer>

Der Alarm lässt sich mit diesem Befehl aktivieren:

alarm-enable <Option>

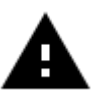

**Achtung!** Verwenden Sie für die Optionseingabe ausschließlich einstellige Zahlen. Eine **1** aktiviert den Alarm, eine **0** deaktiviert den Alarm.

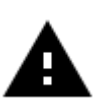

**Achtung!** Ihr Raspberry Pi kann über den Alarm-Mode nur gestartet werden, wenn dieser zuvor automatisch über den Power-Off-Alarm heruntergefahren wurde. Ein manuelles herunterfahren ist alternativ mit dem seriellen Befehl "poweroff" ebenfalls möglich.

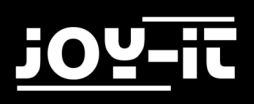

Die folgenden Befehle können verwendet werden, um die Alarmzeit zu konfigurieren:

#### **Konfiguration der Alarm-Uhrzeit:**

alarm-set-time <Stunde> <Minute>

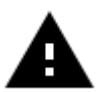

**Achtung!** Verwendet Sie für die Stunden- und Minuteneingabe ausschließlich zweitstellige Zahlen.

#### **Konfiguration des Alarm-Wochentags:**

alarm-set-weekday <Wochentag>

Die Eingabe **Wochentag** steht hierbei für den numerischen Tag der Woche:

- **1: Montag**
- **2: Dienstag**
- **3: Mittwoch**
- **4: Donnerstag**
- **5: Freitag**
- **6: Samstag**
- **7: Sonntag**

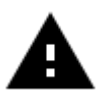

**Achtung!** Achten Sie bei der Befehlseingabe unbedingt auf die korrekte Eingabe. Abweichende Eingaben werden vom System nicht akzeptiert.

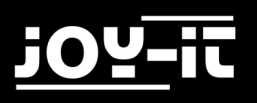

#### **Konfiguration des Datums-Alarm:**

alarm-set-date <Tag> <Monat>

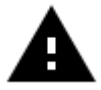

**Achtung!** Verwenden Sie für die Angabe des Tages und des Monats ausschließlich zweistellige Zahlen (z.B.: 01 01 für den 1. Januar)

Der Alarm-Mode und der Power-Off-Alarm kann selbstverständlich miteinander kombiniert werden. So lässt sich ein individuelles Start-Stop-Verhalten für Ihren Raspberry Pi konfigurieren (z.B. jeden Montag um 16:00 Uhr hochfahren und jeden Mittwoch um 11:00 Uhr herunterfahren).

So ist Ihr Raspberry Pi ausschließlich in dem Zeitfenster aktiv, indem die anfallenden Aufgaben bearbeitet werden müssen.

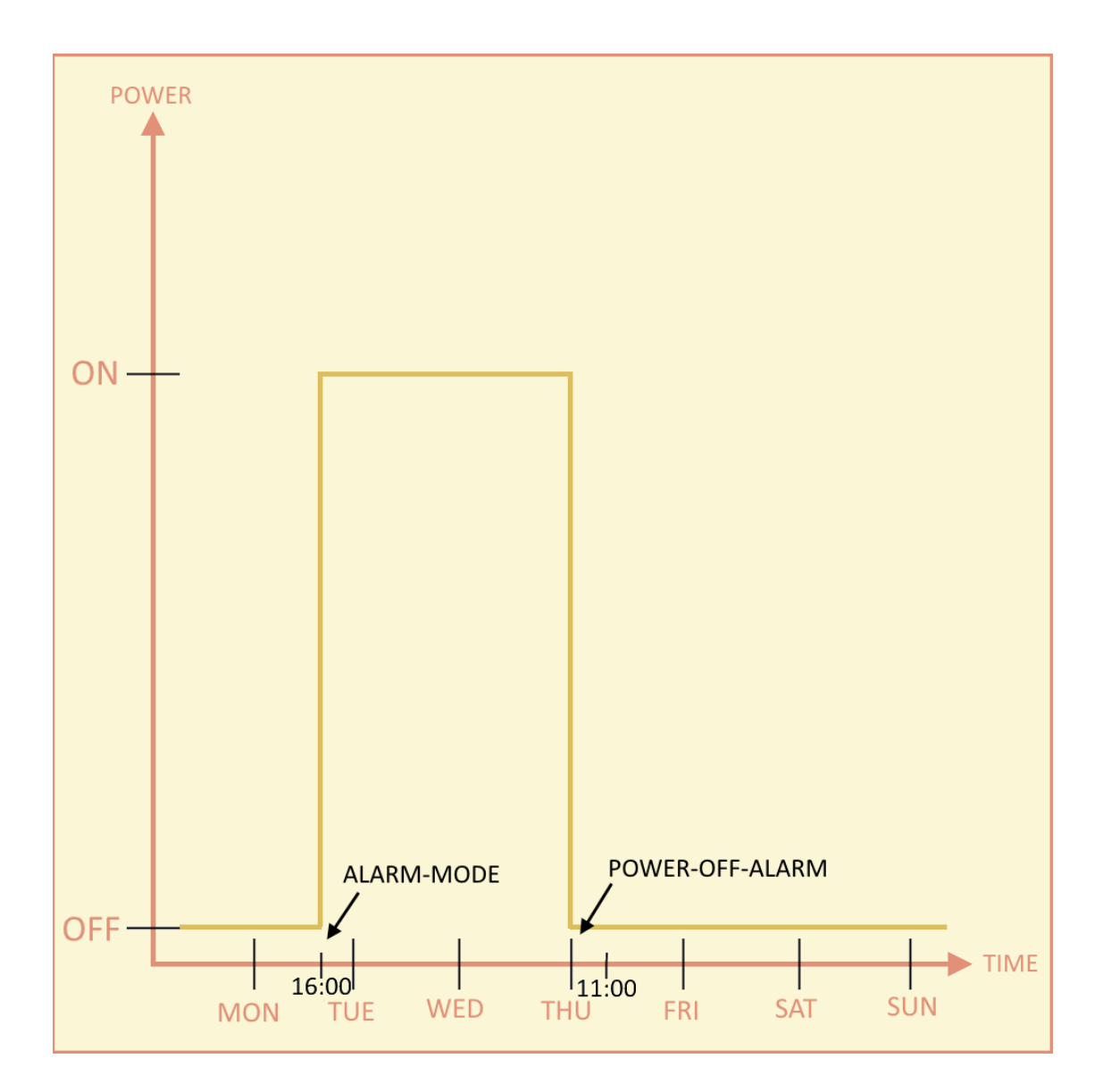

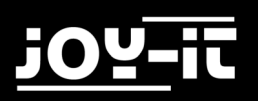

Beispiel zur Praxisanwendung

Der Raspberry Pi soll täglich um 10:00 Uhr zur Eröffnung eines Lokals gestartet werden. Es soll automatisch ein Bild zu Werbezwecken angezeigt werden, welches an einem separaten Monitor dargestellt werden soll.

Pünktlich, zum Geschäftsschluss, um 18:00 Uhr soll der Raspberry Pi herunterfahren, da dieser nach Geschäftsschluss nicht benötigt wird.

Konfiguration und Aktivierung zum automatischen Start:

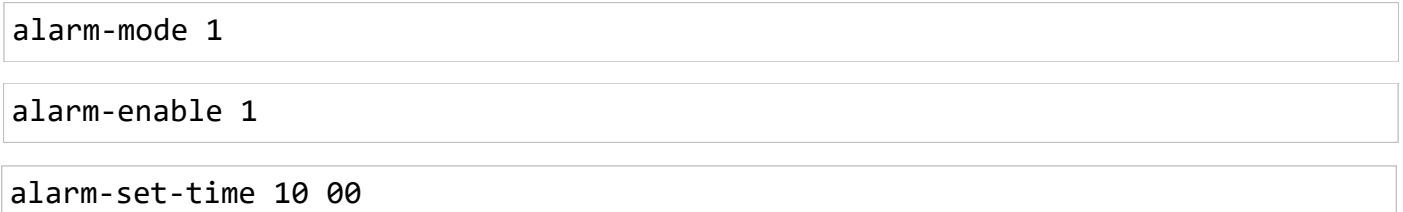

Konfiguration und Aktivierung zum automatischen Herunterfahren:

poweroff-set-time 18 00

poweroff-enable 1

Script dem Autostart hinzufügen, sodass dieses bei jedem Start ausgeführt wird:

sudo nano /etc/rc.local

Folgenden Befehl am Ende, vor der "exit 0" Anweisung hinzufügen

python /home/pi/StartScript.py &

### <span id="page-20-0"></span>7. SUPPORT

Wir sind auch nach dem Kauf für Sie da. Sollten noch Fragen offen bleiben oder Probleme auftauchen stehen wir Ihnen auch per E-Mail, Telefon und Ticket-Supportsystem zur Seite.

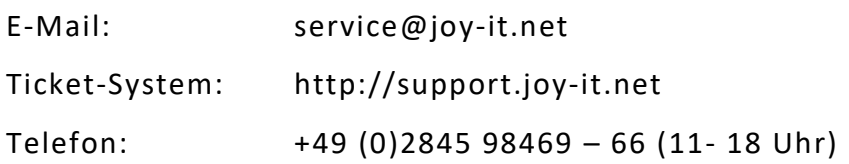

Für weitere Informationen besuchen Sie unsere Website:

### [www.joy](http://www.joy-it.net/)-it.net

# <span id="page-21-0"></span>8. EU-KONFORMITÄTSERKLÄRUNG

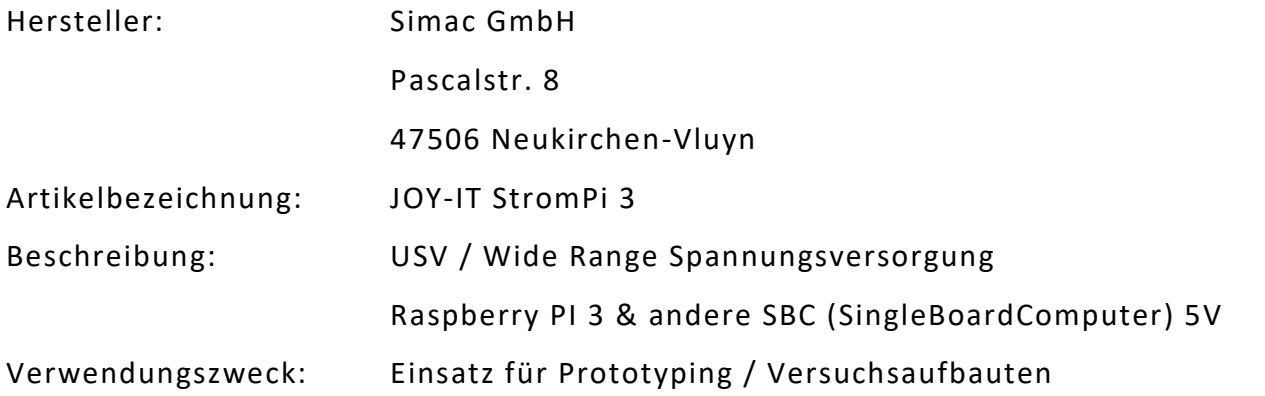

Erklärt, dass das Produkt bei bestimmungsgemäßer Verwendung in Übereinstimmung mit den grundlegenden Anforderungen der folgenden Richtlinien befindet: 2014/30/EU (EMC) & 2011/65/EU (Rohs)

Die nachfolgend aufgeführten Normen wurden zur Beurteilung des Gerätes angewandt: EN 55022:2010+ AC:2011, EN 55024:2010, EN 61000-3-2:2014, EN 61000-3-3:2013

Datum Name des Verantwortlichen Unterschrift Stellung im Betrieb 24.08.201 Xu Lu  $\forall$   $\forall$  Geschäftsführer